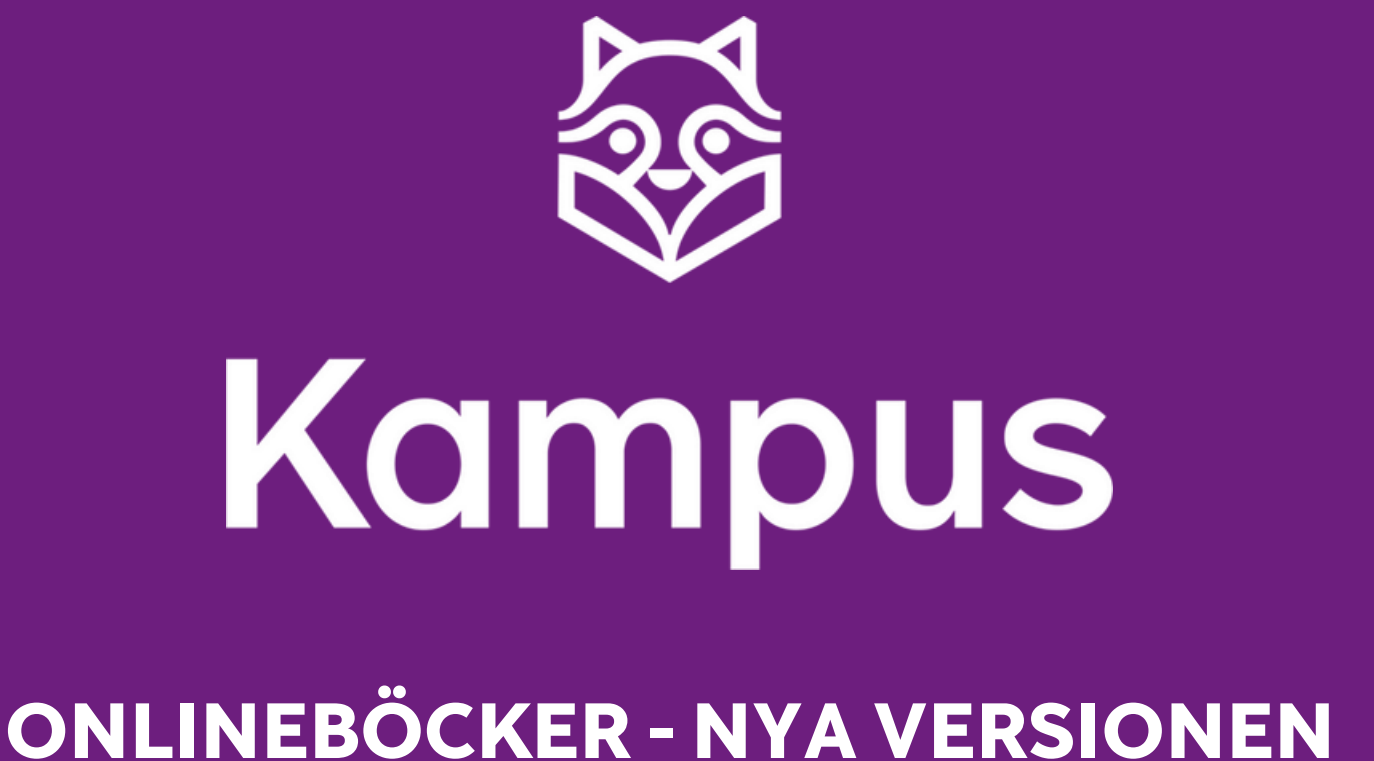

## **Hitta din onlinebok**

Den nya versionen av onlineboken finns i Kampus. Den har samma omslag som den gamla versionen men du hittar den nya versionen under "Mina läromedel".

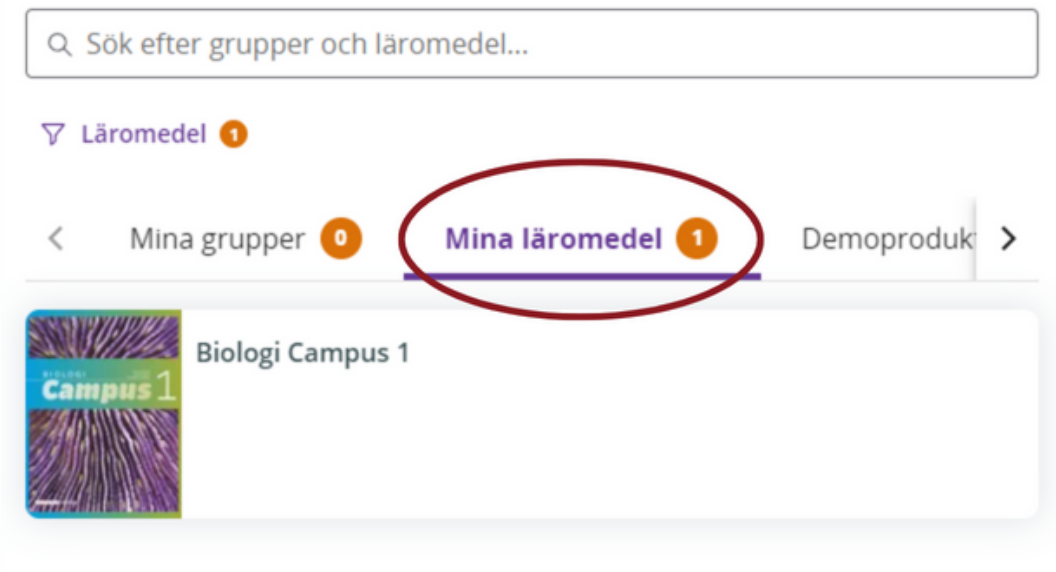

Öppna din nya version av onlineboken genom att klicka på bokens omslag, du kommer då till onlinebokens startsida.

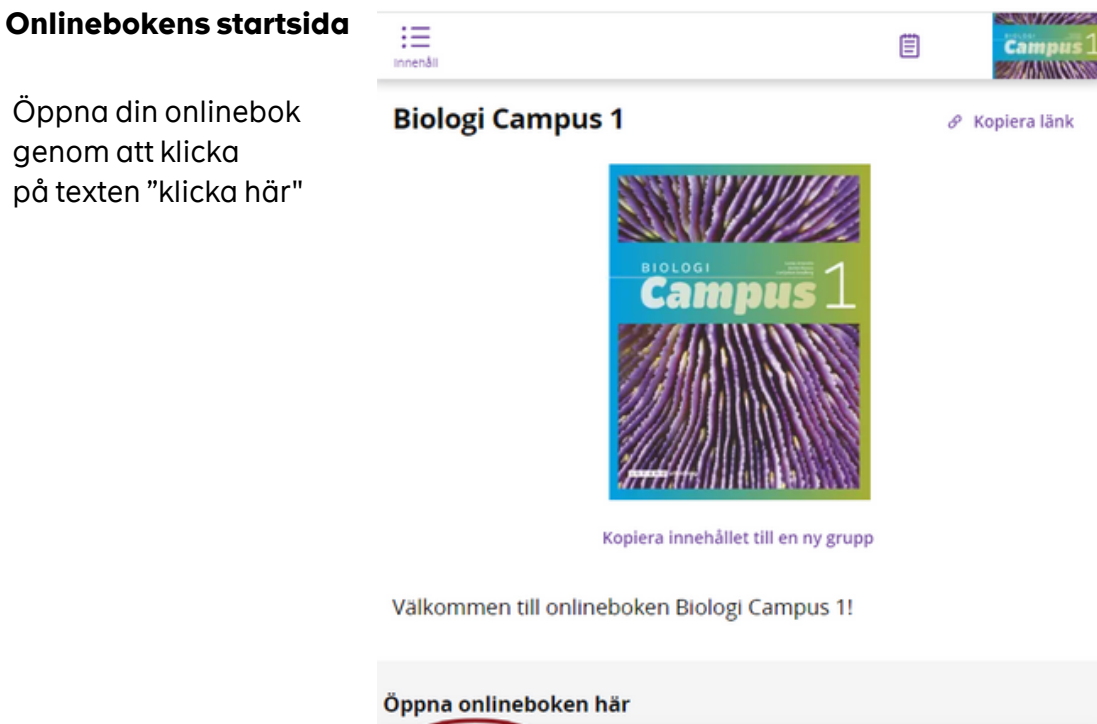

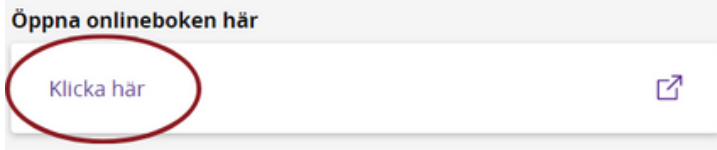

## **Navigera i onlineboken och dess funktioner**

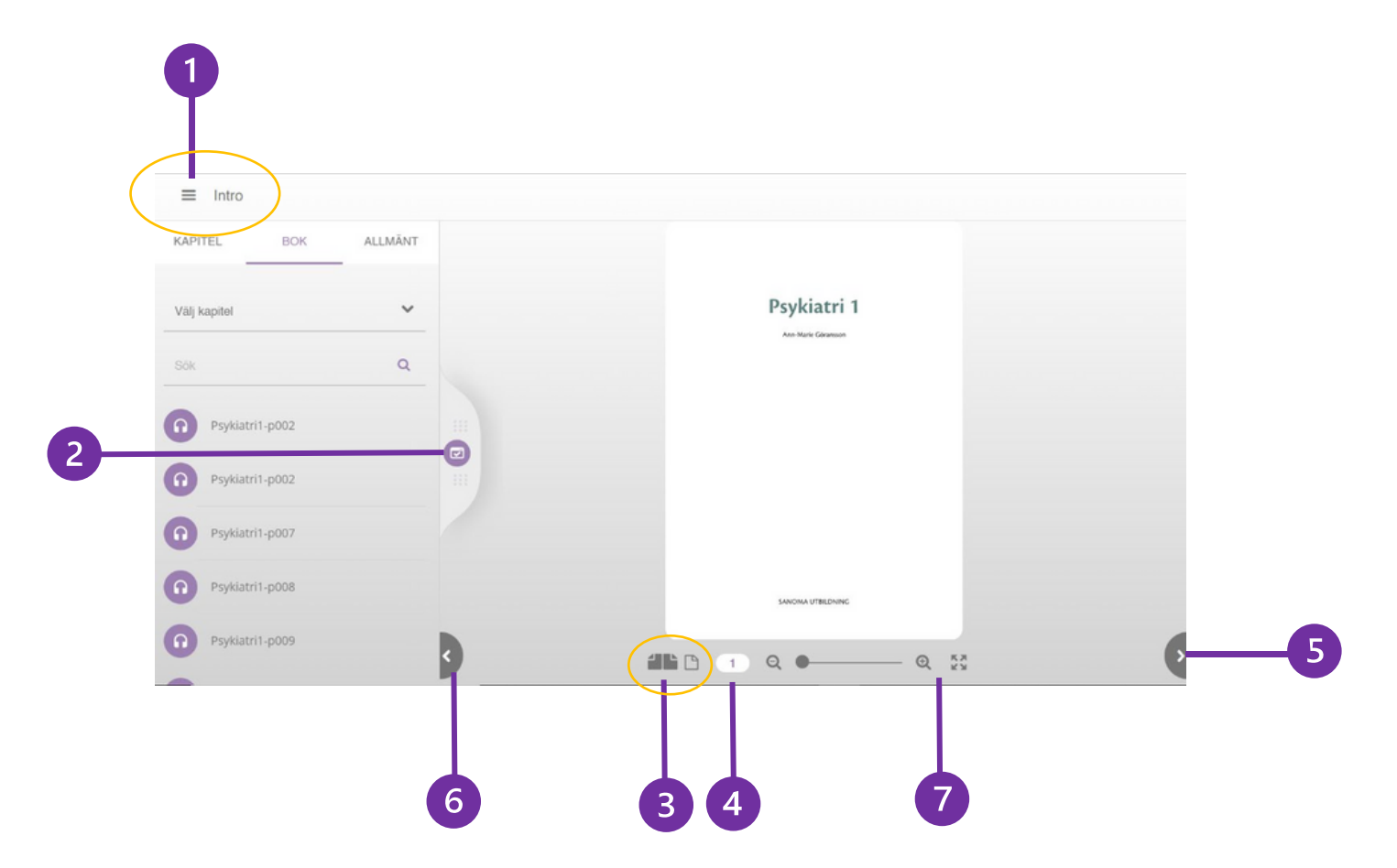

1. Under fliken intro och ikonen med de tre strecken hittar du boken innehållsförteckning. När du klickat här kan du sedan välja vilken sida i kapitlet du vill titta på.

2. Den här menyn visar alla ljudfiler som finns till boken. Vill du lyssna på en speciell sida kan du söka efter det sidnumret. Du kan dölja den här menyn genom att klicka på den lila cirkeln i menyns högerkant.

3. Här kan du välja att visa boken som ett uppslag eller en sida i taget.

4. Här anges vilken sida du har öppen men du kan också skriva ett önskat sidnummer och öppna den sidan härifrån.

5. Pilen längst ner i höger hörn används till att bläddra framåt i boken.

6. Pilen längst ner i vänster hörn används till att bläddra bakåt i boken.

7. Med förstoringsglaset kan du zooma in och ut på sidorna i boken. Ikonen bredvid förstoringsglaset används när du vill öppna boken i helskärmsläge.

## **Ljudfiler i onlineboken**

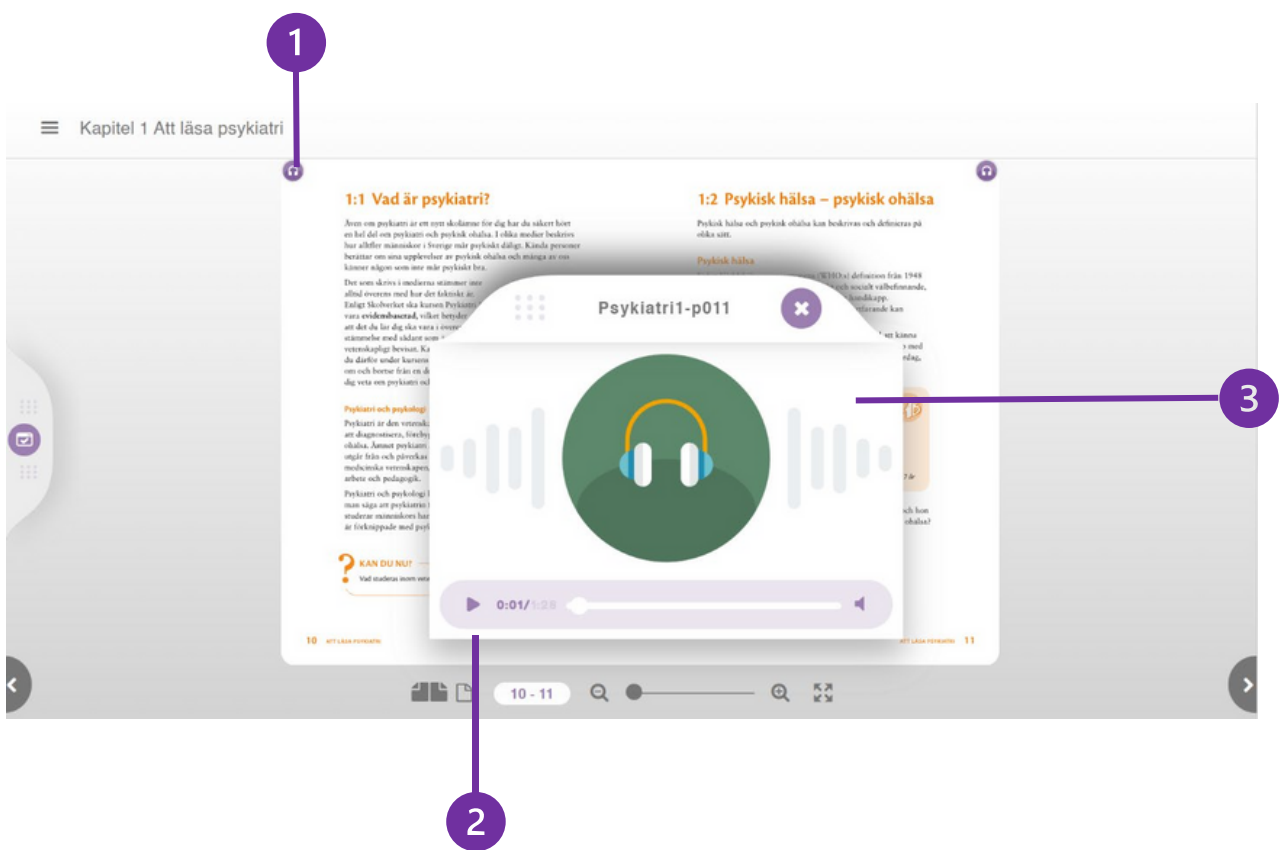

1. I det övre hörnet på varje sida finns en ikon med hörlurar. När man klickar på den ikonen öppnas spelaren och ljudet för den aktuella sidan startar.

2. I nederkanten av spelaren finns det möjlighet att pausa och hoppa framåt och bakåt i ljudfilen genom att dra på reglaget i ljudspelaren.

3. Ljudspelaren öppnas alltid i centrerat i fönstret men genom att klicka på ljudspelaren kan man flytta den dit man tillfälligt vill att den ska vara.

## **Systemkrav**

Navigering i onlineboken fungerar bäst på dator.